### Quick Guides for Etoys on the OLPC XO

Squeak Etoys is a "media authoring tool"-- software that you can download to your computer and then use to create your own media. You can write out your project and share it with others. Etoys runs on any Mac or Windows machine, as well as on the OLPC XO machine. It is free. <u>Find out about Etoys.</u>

#### **Guides about topics in EToys**

Help screens for the OLPC XO machine. **NavBar** Keep Find Projects 4 Choose a Language 5 Paint Brushes 6 Color Palette 7 Bucket Tool 8 Straight Line Tool 9 Ellipse Tool 10 Rectangle Tool 11 Polygon Tool 12 Color Picker 13 Stamps Tool 14 Halo Make the Handles Show 15 Viewer of Script Tiles 16 Size Color Copy 17 Move and Pick Up 18 Rotate Handle - 19 Trash 20 Arrow at Center 21 Center of Rotation 22 Menu Tools 23 Make a Script Tile 24 Collapse 25 Color Property Sheet 26 Supplies 27 Object Catalog Text 28 All Scripts 29 Joystick Control 30 Sound Recorder 31 **ObjectCat** <u>Slider Bar</u> 32 Grab Patch Tool 33 Lasso Tool 34 Digital Images 35 Maker Button 36 Books Top Border Icons 37 Expanded Controls 38 Working with Layers 39 Navigation Tiles 40 **ScriptTile** Forward by 41

Turn by 42 Bounce Motion 43 X and Y Tiles 44 Pen Use 45 Playfield Trail 46 Stamps 47 Heading 48 Scale Factor 49 Hide and Show 50 World Input 51 Sound Category 52 Random Numbers 53 Exact Location 54 Width Length 55 Foward and Turn 56 Tests Category 57 Menu Normal Ticking 58 Viewer Icons Set59Scriptor Icons Set60 Button Fires a Script 61 Grab Me Reveal Me 62 Watchers 63 Playfield Graph Paper 64

# index

|                                                                                                    | Etoys Quick Guides<br>Navigator Bar<br>Paint Tools<br>Halo Handles<br>Supplies<br>Object Catalog<br>Script Tiles<br>Menus<br>Books | Each guide is an interactive book<br>created to help you learn one<br>useful tool, tile, or technique.<br>The ideas in these guides can be<br>combined and recombined to<br>create many kinds of projects.<br>You can create projects about<br>any subject. Make puzzles,<br>games, animations, simulations,<br>and visualizations. |
|----------------------------------------------------------------------------------------------------|----------------------------------------------------------------------------------------------------|----------------------------------------------------------------------------------------------------|
| Some of the most basic books are<br>listed first.<br>The guides are arranged in sets but<br>it is not necessary to read them in<br>any particular order.<br>Try a few and then follow your<br>imagination and look for the guides<br>that help you travel new paths. |                                                                                                    | Etoys is a tool to explore ideas.<br>Go forward boldly and if<br>something isn't working the way<br>you want, think again. Or, close<br>Etoys and start again.<br>There are always surprises when<br>you learn new things.<br>Wonder why.<br>Wonder how.<br>Wonder how.                                                             |

# **Keep Find Projects**

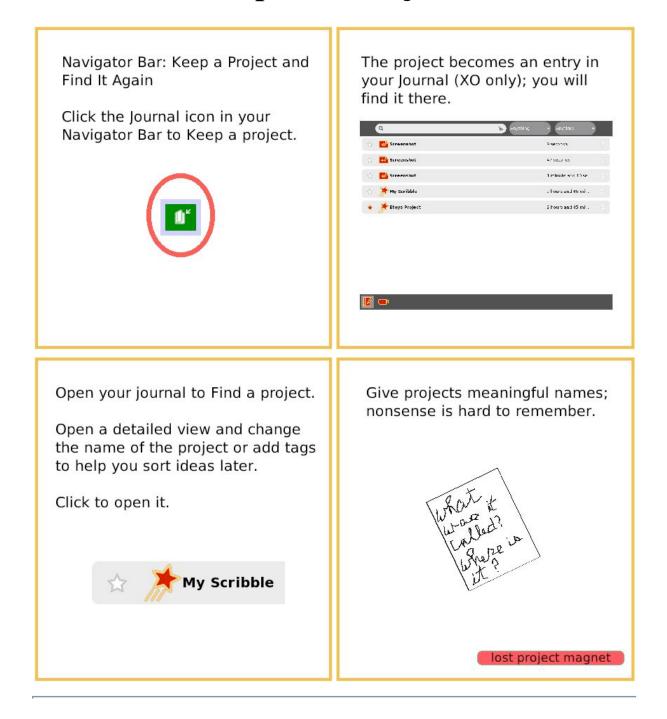

### **Choose a Language**

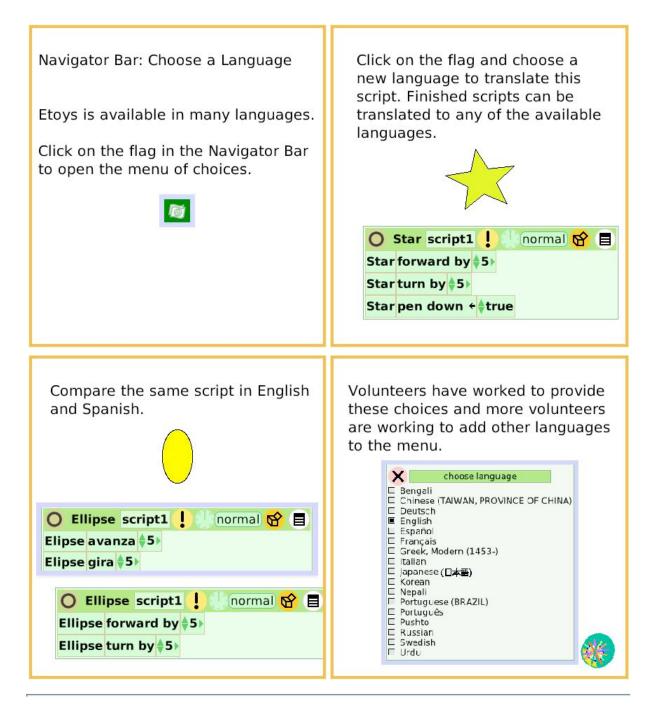

### **Brushes**

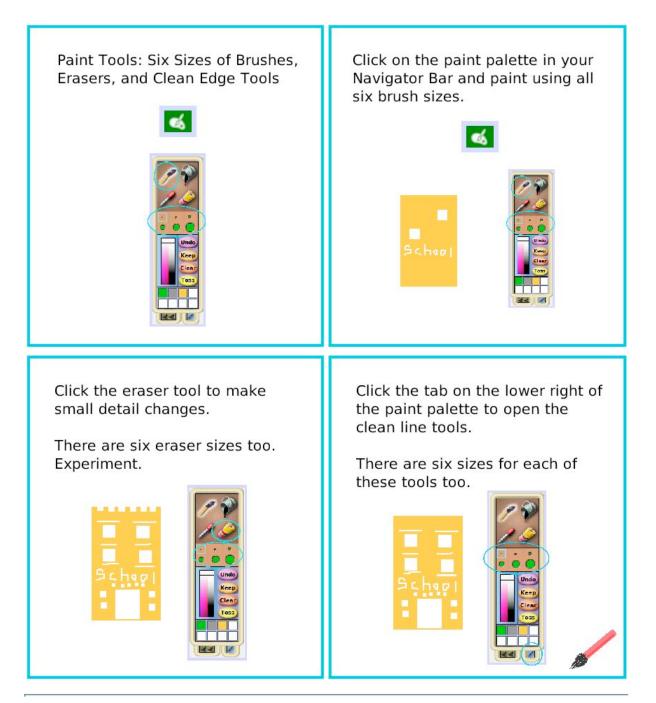

### **Color Palette**

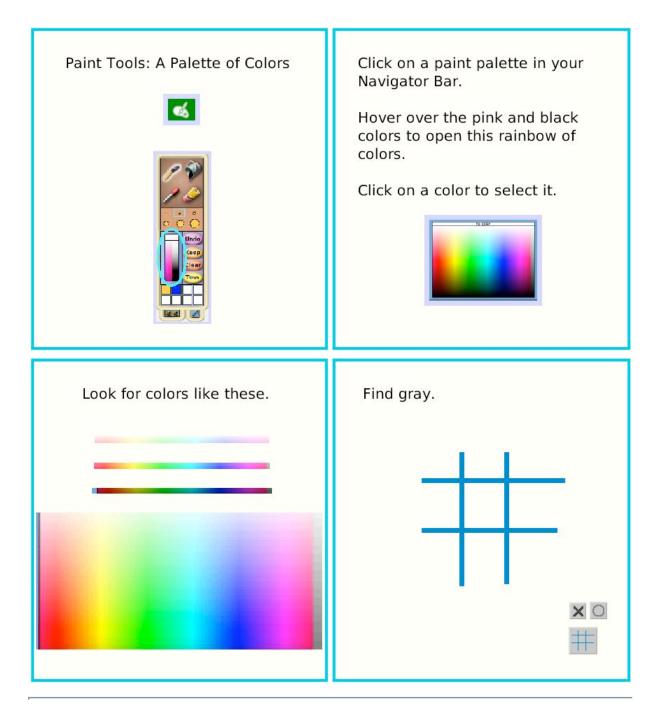

### **Bucket Tool**

Paint Tools: The Paint Bucket Fills Click on the Paint Palette in your Spaces with Color Navigator Bar. Draw a shape with a brush. Select d'a the Paint Bucket Tool and click to fill an area with paint. Put the tiny + at the tip of the Paint If the shape has a opening in its Bucket on the part of the sketch edge, the Paint Bucket's color you want to color. will flow out beyond the shape. The design's background color can be changed with this tool too.

# **Straight Line Tool**

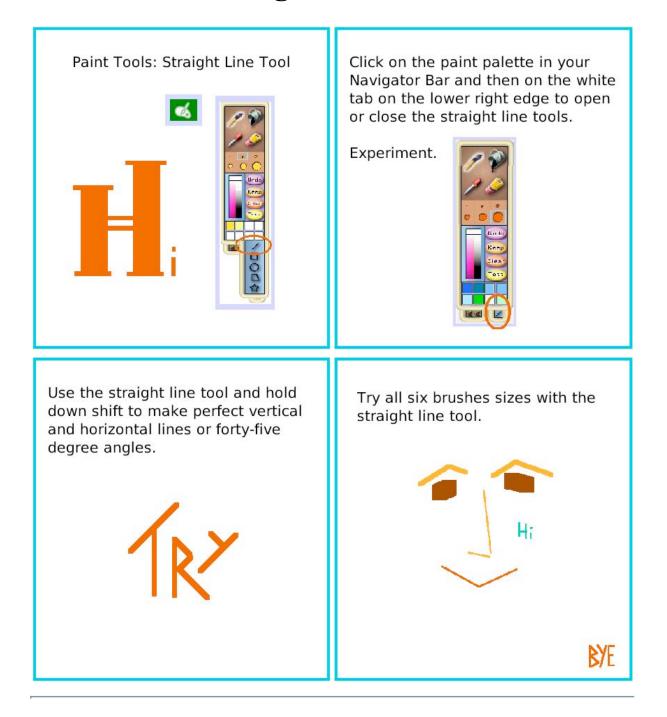

### **Ellipse Tool**

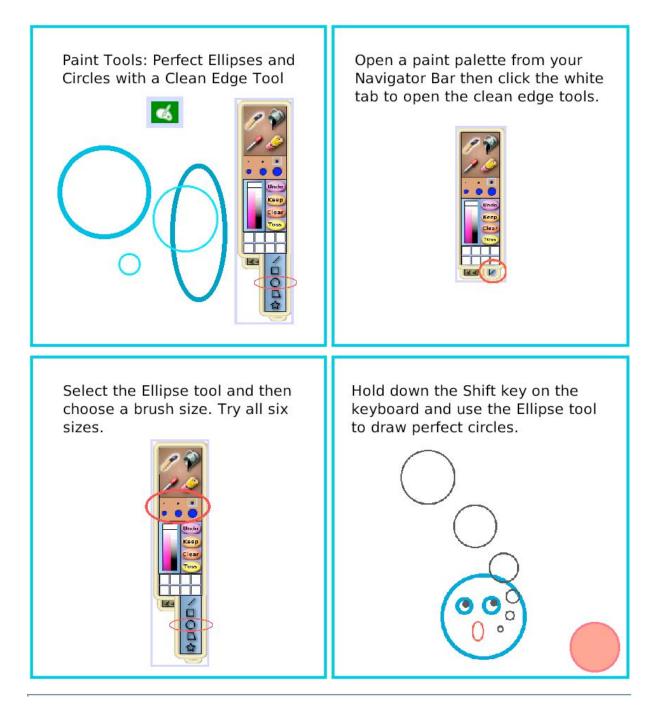

### **Rectangle Tool**

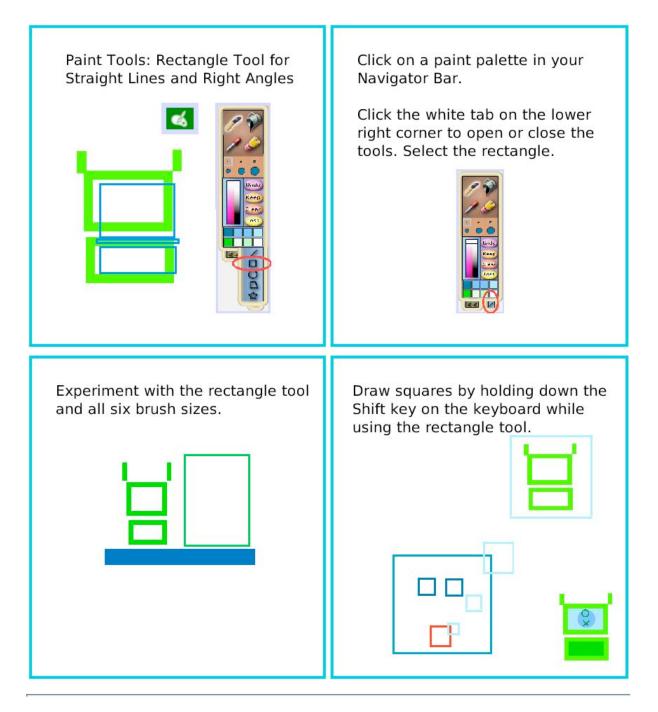

# **Polygon Tool**

Paint Tools: The Polygon Tool for Straight Edges and Sharp Vertices

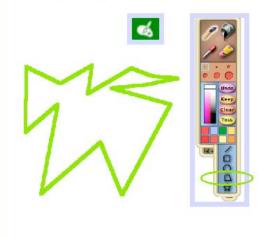

Open a paint palette from your Navigator Bar.

Click the white tab on the lower right corner to open the clean edge tools.

There are five tools in the set. The polygon is fourth from the top.

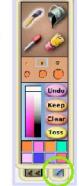

The polygon tool will draw a closed shape with as many edges and vertices as you wish.

Drag the small circles and triangles; they are handles to change the shape.

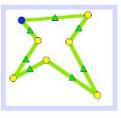

If the handles close, they won't come back for that drawing.

Click to open a new polygon tool if a different shape is needed. Click Keep to close the paints and use scripts.

## **Color Picker**

Paint Tools: The Color Picker Matches Colors Exactly

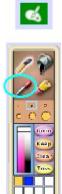

Click on the paint palette in your Navigator Bar and click on the Color Picker.

Touch its tip to any color and click.

The Color Picker fills a brush or paint bucket tool with the color you chose.

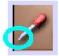

Open a paint palette and match these colors exactly.

Try with and without the Color Picker.

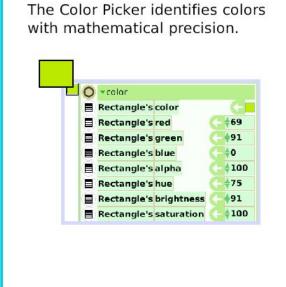

# **Stamps Tool**

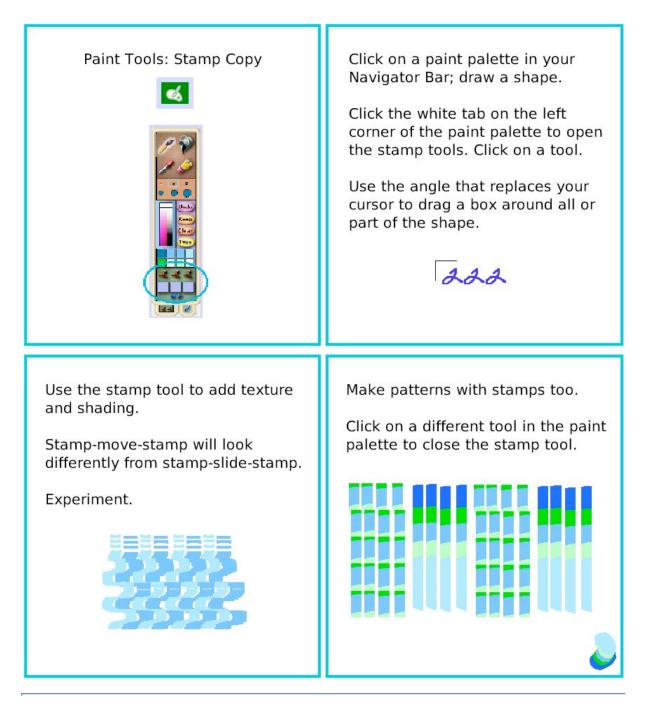

### Make the Handles Show

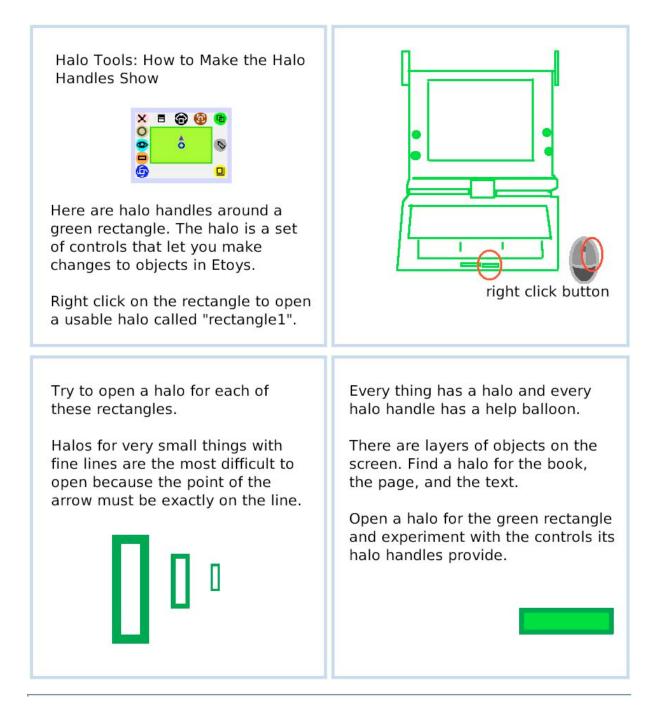

### **Viewer of Script Tiles**

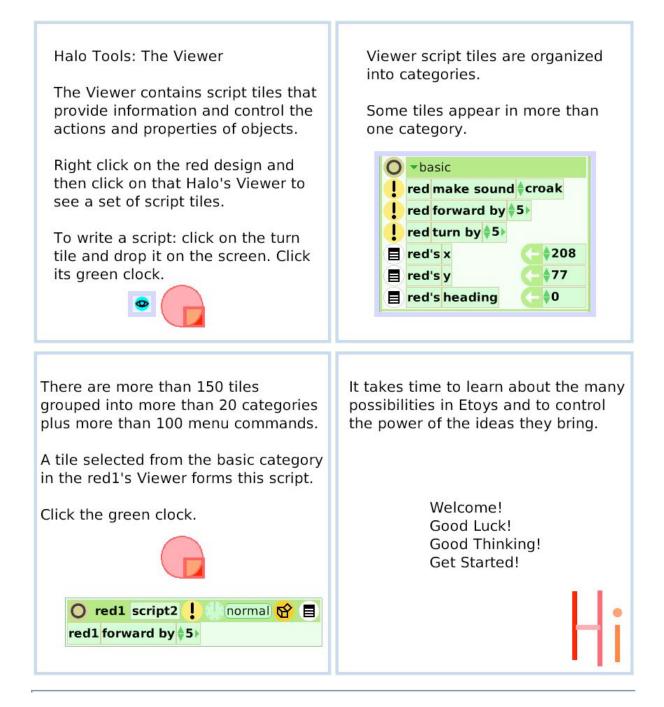

### **Size Color Copy**

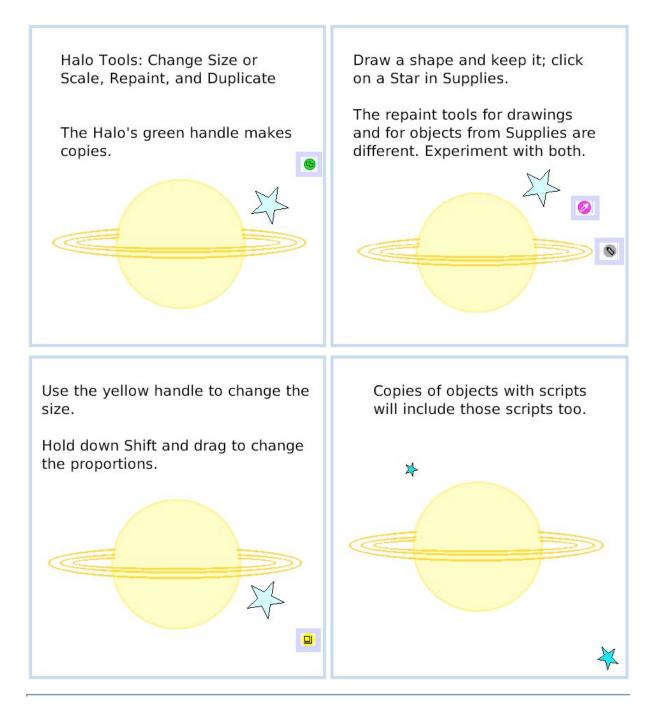

# **Move and Pick Up**

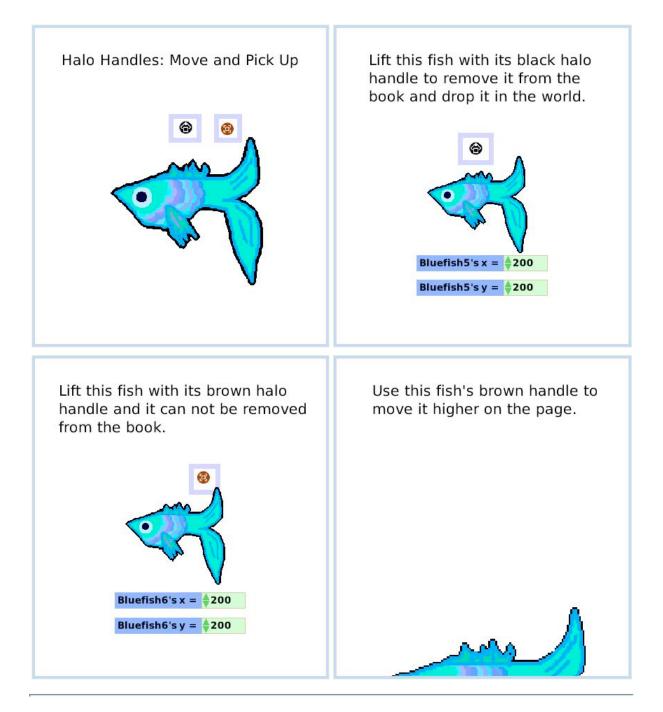

### **Rotate Handle**

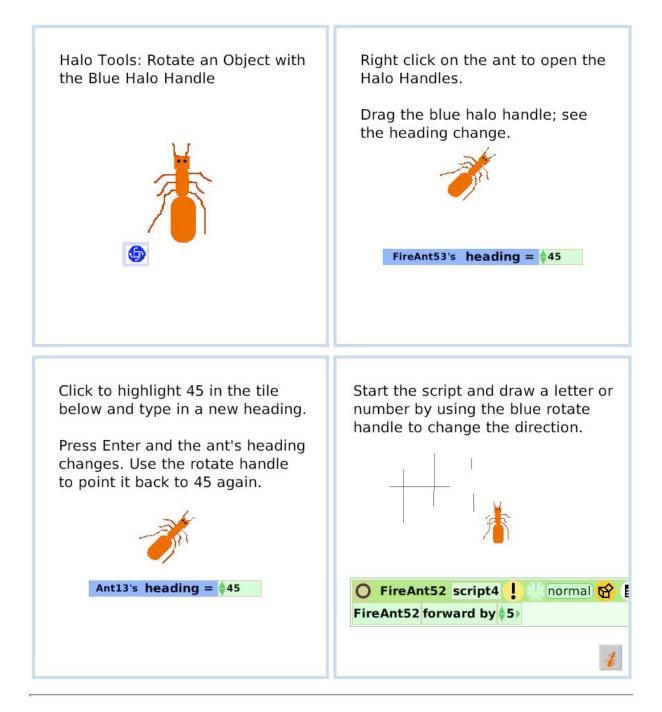

# Trash

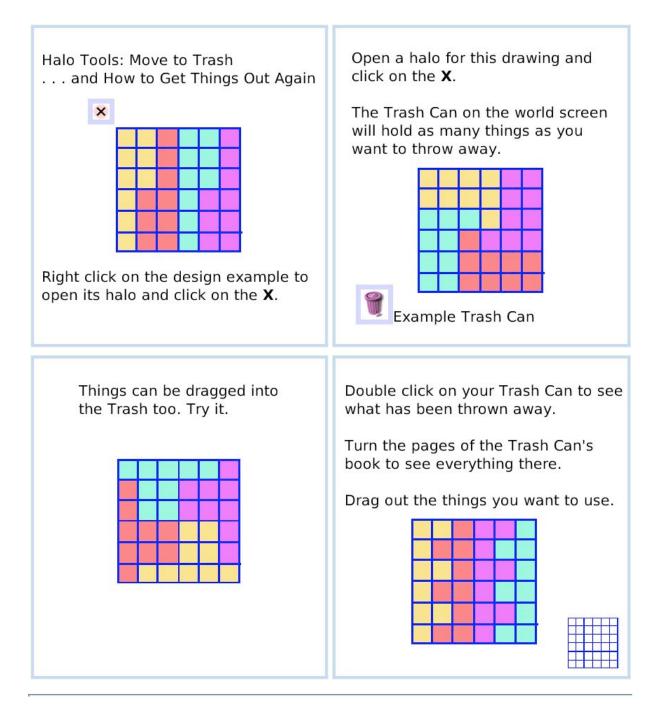

### **Arrow at Center**

Halo Tools: An Arrow at the Center of Rotation Shows the Direction of Motion

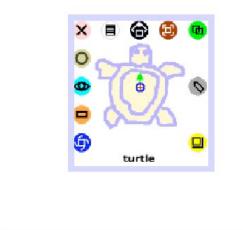

This turtle's head points at the top of the screen but the direction arrow points to a heading of 45.

Click the green clock to start the script. Try it. Change it.

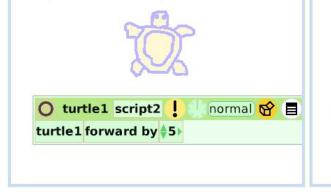

Right click on the turtle and drag the tiny arrow at the center of rotation to a new direction.

If the arrow is hidden, move the blue Rotation handle to make it appear.

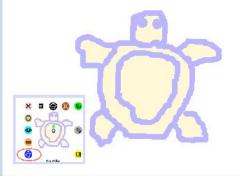

A drawing can be rotated to any heading with its Halo's Rotation handle and its green direction arrow can point in any direction too. Try it.

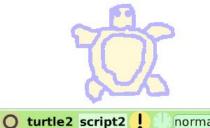

turtle2 script2 ! normal ☆ ■
turtle2 forward by \$5>

### **Center of Rotation**

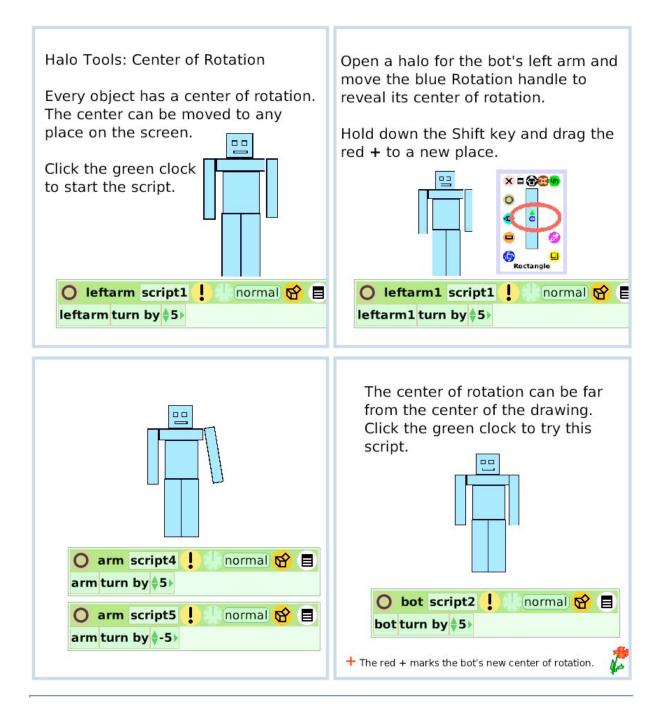

### **Menu Tools**

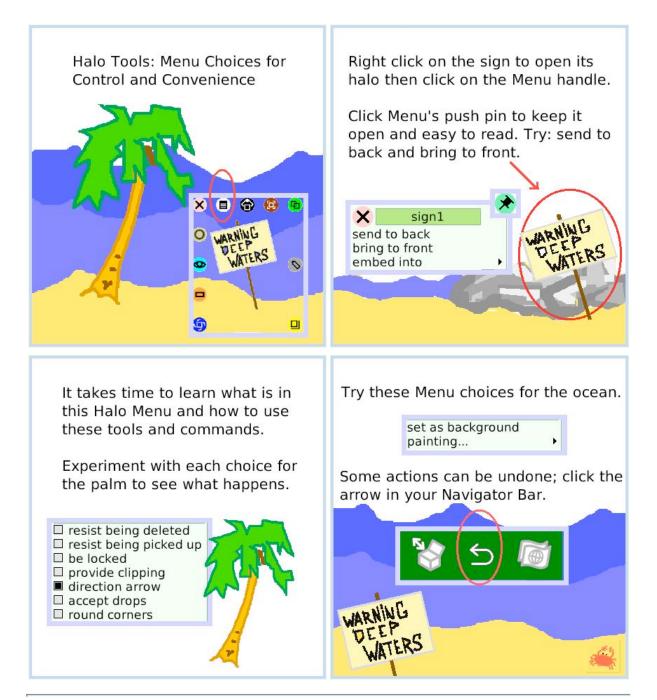

### Make a Script Tile

Halo Tools: Make a Tile Representing Draw one object and open a Viewer This Object for it. The Halo's Tile handle lets you Draw another object; open its assign properties or behaviors of one Viewer too. object to another one. II 🔂 🔞 comet comet Make a script like this for one object. Click the green clock to start the script. Change the word dot by getting a tile from the other object's halo. Change dot in both places in the script. O Star1 script1 normal 😭 🗐 Star1 forward by \$5 comet forward by \$5 O Star1 script1 inormal 😭 🔳 Star1 forward by \$5 Test Star1 overlaps comet Test Star1's overlaps dot Yes Star1 look like comet Yes Star1 look like com N No No Star1 restore base graphic Reset

### Collapse

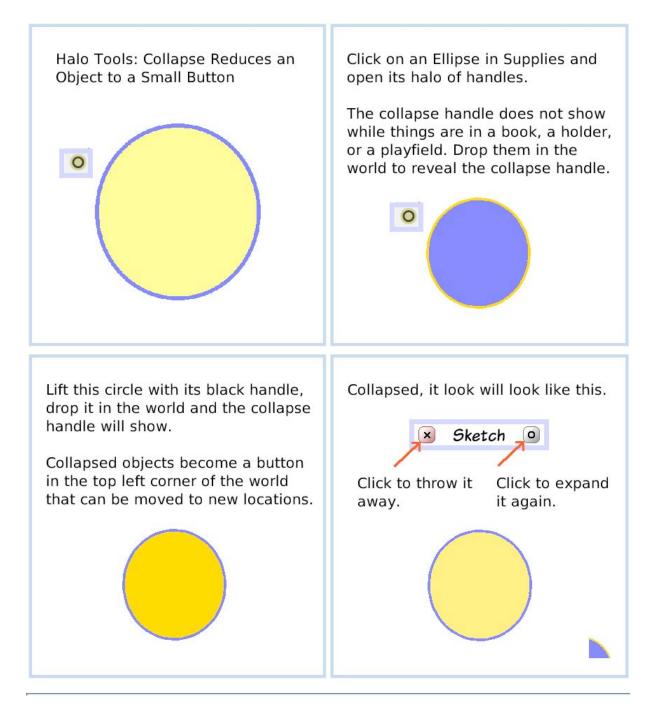

### **Color Property Sheet**

Halo: Color Properties Sheet

Properties Sheets provide tools to customize the appearance of objects from Supplies and from the Object Catalog.

Click on an Ellipse in Supplies for your experiments.

Right click to open the Ellipse's Halo and then click on its magenta handle.

This gigantic Ellipse's color properties have been changed ten ways: color gradient fill second color radial fill radial fill origin radial fill direction border width reduced to 0 drop shadow added drop shadow width selected drop shadow new color chosen Click the + in the top border of your Ellipse's color palette to open its full Properties Sheet.

These Properties include: solid fill, gradient fill, radial fill, direction and origin, border color, style and width, adding a drop shadow with options for its color and offset distance.

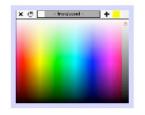

Experiments with these properties will build a vocabulary of ideas that make your projects look the way you imagine.

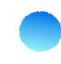

# **Object Catalog**

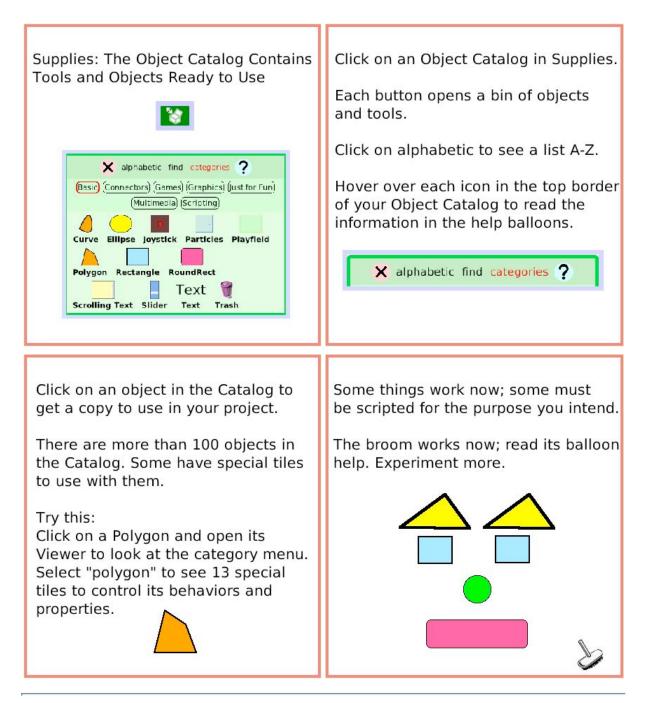

### Text

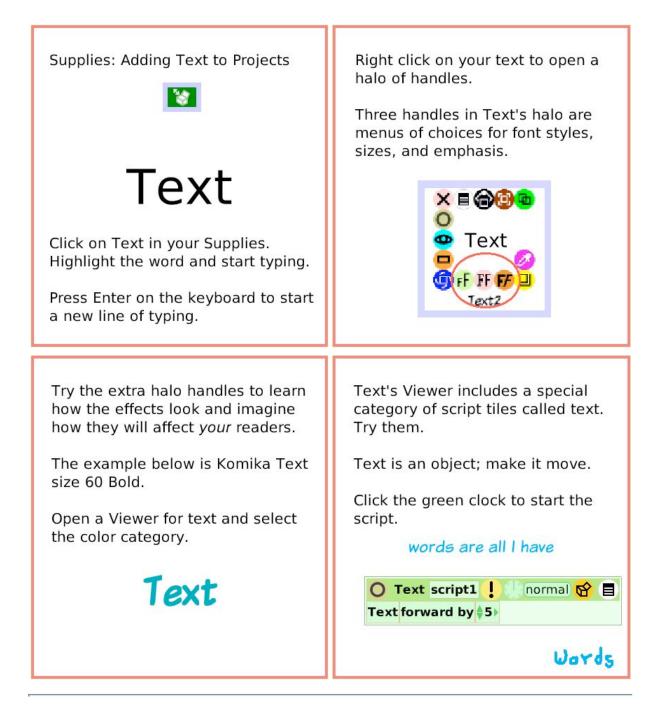

### **All Scripts**

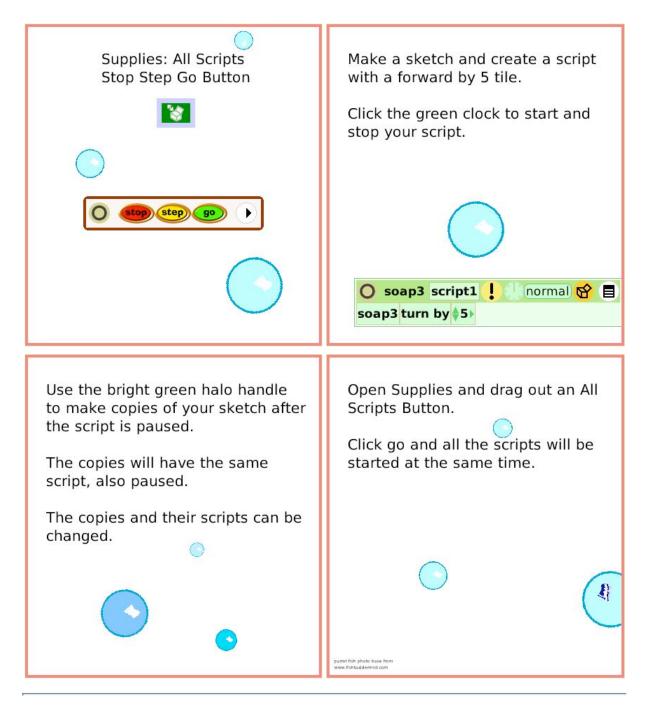

# **Joystick Control**

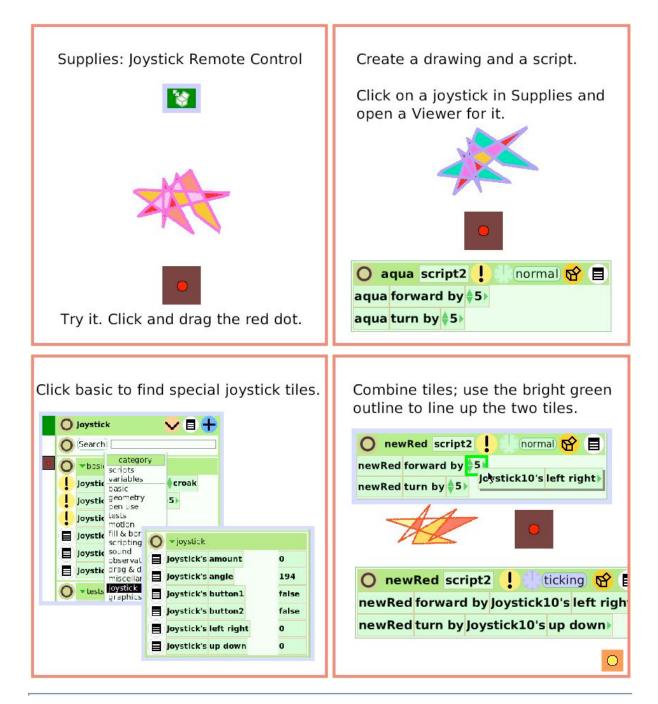

### **Sound Recorder**

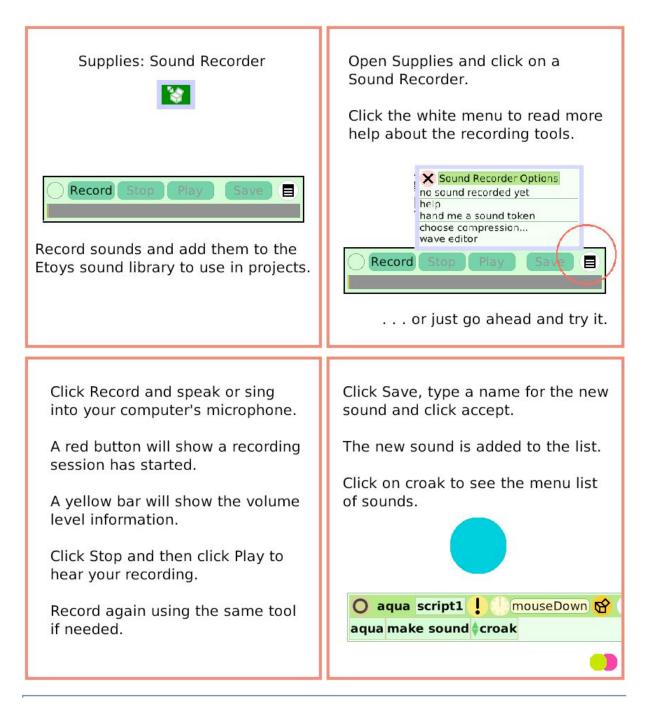

### **Slider Bar**

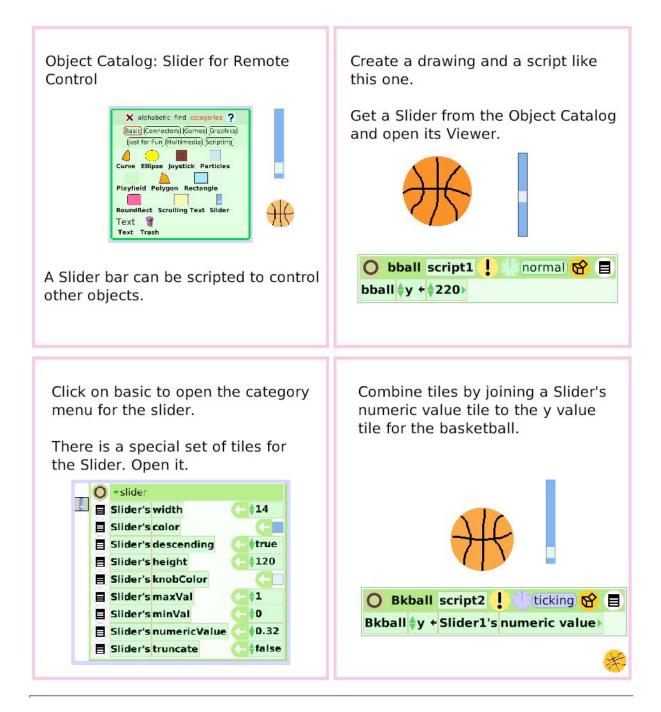

### **Grab Patch Tool**

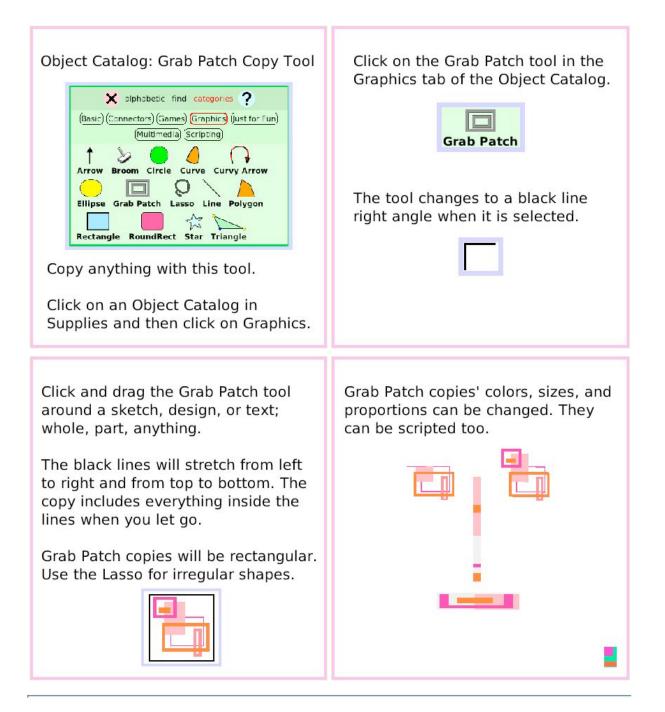

### **Lasso Tool**

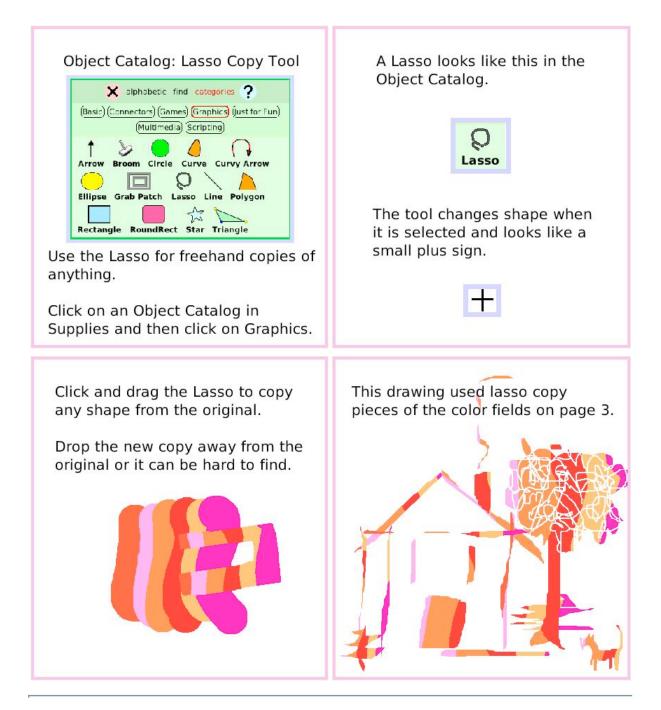

# **Digital Images**

Object Catalog: Digital Images in Etoys Projects

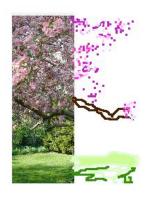

Open the Journal and copy a digital image to the clipboard.

The clipboard is on the left edge of the frame (XO only).

From the clipboard, drag the photo into your Etoys project where it becomes just another object with a halo of handles.

Open its Viewer to make a script.

If the image is too big, use its yellow halo handle to make it smaller.

Or . . .

Click on its geometry category to change the scale factor.

Or . . .

Use the Grab Patch or Lasso Tool to copy the part you want to include in your project and discard the rest.

Digital images use a lot of storage space on your computer.

A Grab Patch or Lasso copy in a project uses less space than the original image.

Sometimes tracing part of a photo with Paints from the Navigator Bar is a way to include details you want.

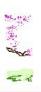

### **Maker Button**

Object Catalog: Maker Button imes alphabetic find categories ? A Maker Basic Connectors Games Graphics Button Just for Fun Multimedia Scripting will make Arrow Editor Attachment Adjuster copies of Button Flap ButtonBar Connector anything 2 Connector Broom Connector Button you drop ConnectorArrow Connectors Flap on it. Curvy Connector Even Curvy ConnectorArrow copies of Text 0.2 Enhanced Text Maker Button Pin itself. Random Connectors Schematic Connector Text Ellipse Title Text Rectangle Title

Click on an Object Catalog in Supplies then click on Connectors.

Click on a Maker Button and drop it on the world.

If you plan to use many Maker Buttons in a project, put a second Maker Button on top of the first one and it will make copies of itself.

Use the paint tools to draw something you will use many times.

Put your sketch on a Maker Button. Click for copies. If the object has a script before you put it on a Maker Button all the copies will have that script too.

These examples are objects. Each will be put on a Maker Button.

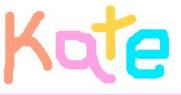

These letters are on Maker Buttons and now will provide an endless supply for making words or patterns or . . .

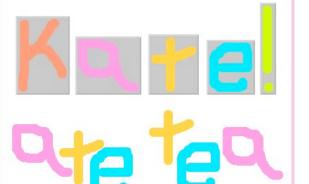

## **Top Border Icons**

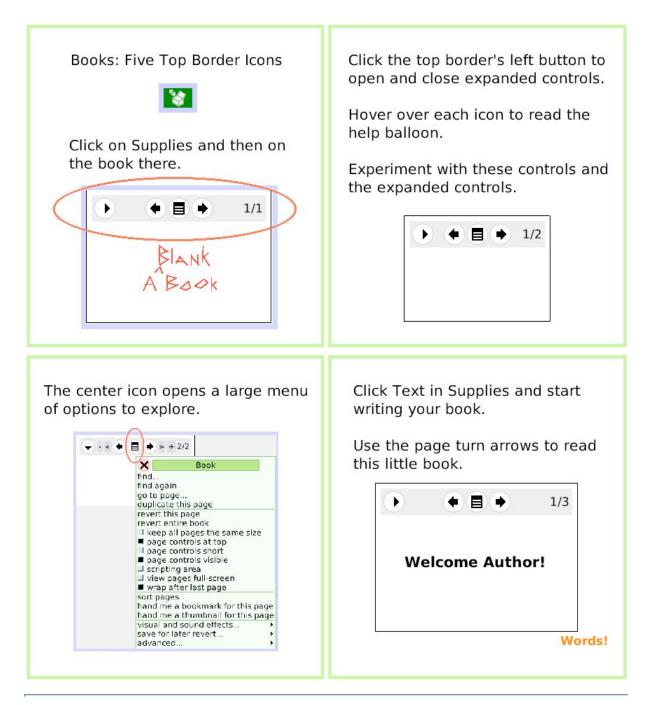

# **Expanded Controls**

The Book's Halo handles Book: Tools in the Expanded Controls provide all the tools, menus, Menu and options available for any object. Click on Supplies and then on a Book. Read the help balloons for each icon in the Book's top border. Click on your Book's white circle and arrow to expand control options Your Book only has one page until you add more. 1/1 Click the + to add pages. Click the white menu in the Book's Try these menu options in this blue expanded controls to open a long book: list of Book options. duplicate this page sort pages • » + 1/1 (≠) (=) (⇒) » + 4/4 • × Book lind. find again go to page... duplicate this page revert this page revert entire book keep all pages the same size keep all pages the same size
 Fage controls at top
 page controls short
 page controls wishite
 scrioting area
 view pages full-screen
 wrap after last page
 sort pages
 hand me a bookmark for this page
 hand me a bookmark for this page Fish Experiment with the other options. visual and sound effects... save for later revert... fiction, mystery, poe advanced...

# **Working with Layers**

Books: Working with Layers of Objects

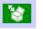

Open a Book from Supplies.

Everything is an Object. You can open Halos and use the handles, menus, and script tiles for any thing.

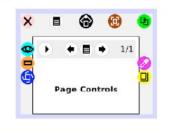

Put an ellipse in your book; the ellipse is on a page and the page is in a book.

Try: open a halo for the book, the page, and the ellipse.

Read the labels so you know which layer's halo you have selected.

Change things using halo handles for the book, the page, and the ellipse. Right click in the middle of your book to open the book's halo and then, in the same place, right click again to open the page's halo.

Right click on your book's top border icons and find Halo handles for: Alignment, Page Controls, and ThreePhaseButton.

Open Viewers and experiment with script tiles and menus.

You decide what options will be best for your projects.

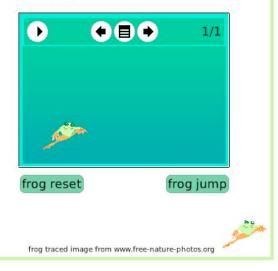

# **Navigation Tiles**

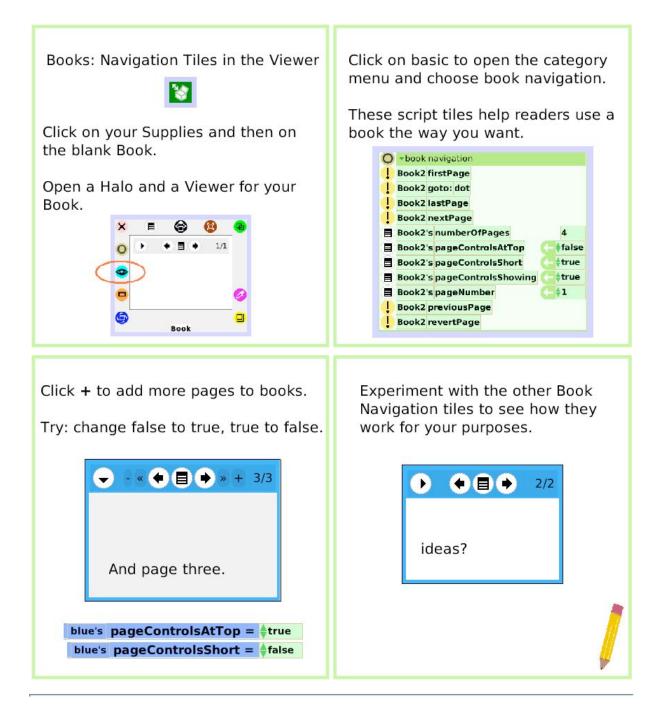

## Forward by

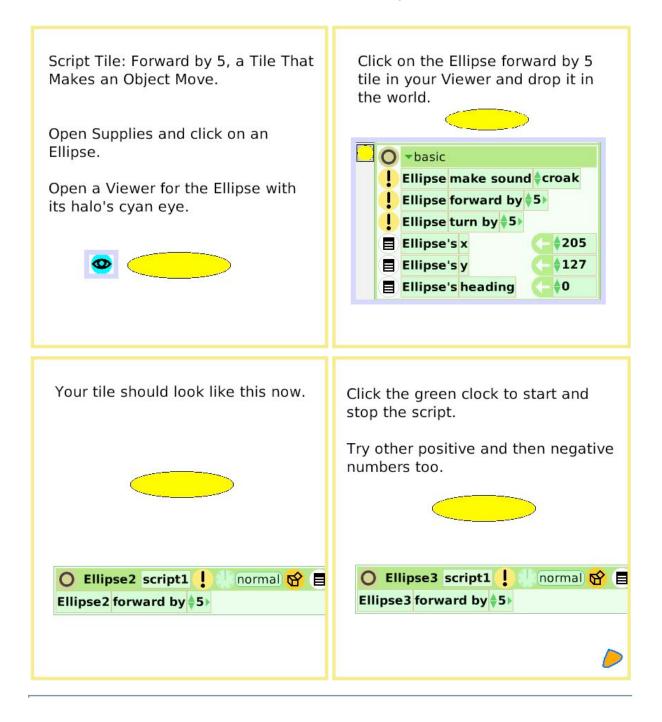

# Turn by

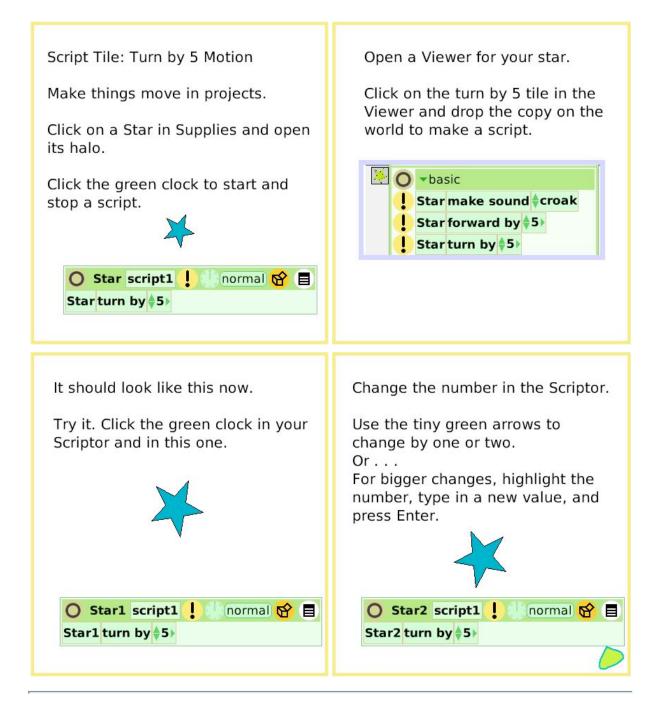

### **Bounce Motion**

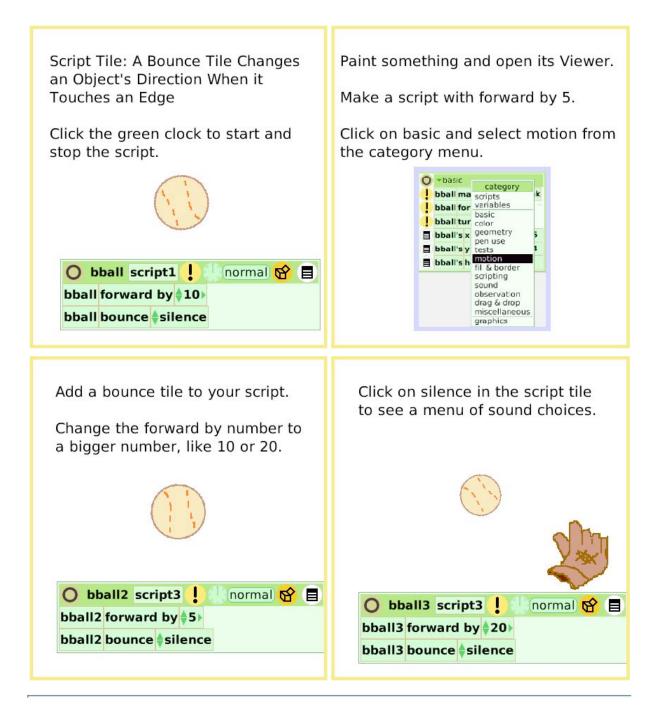

## X and Y Tiles

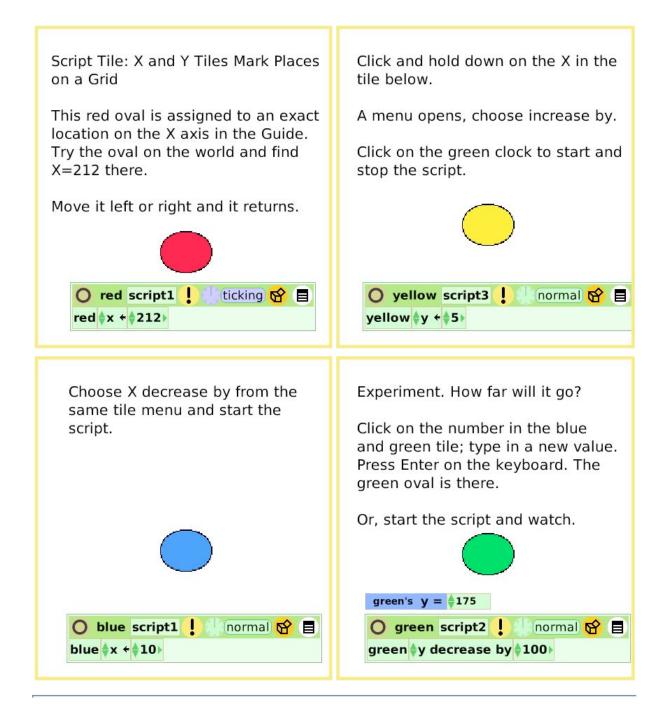

#### Pen Use

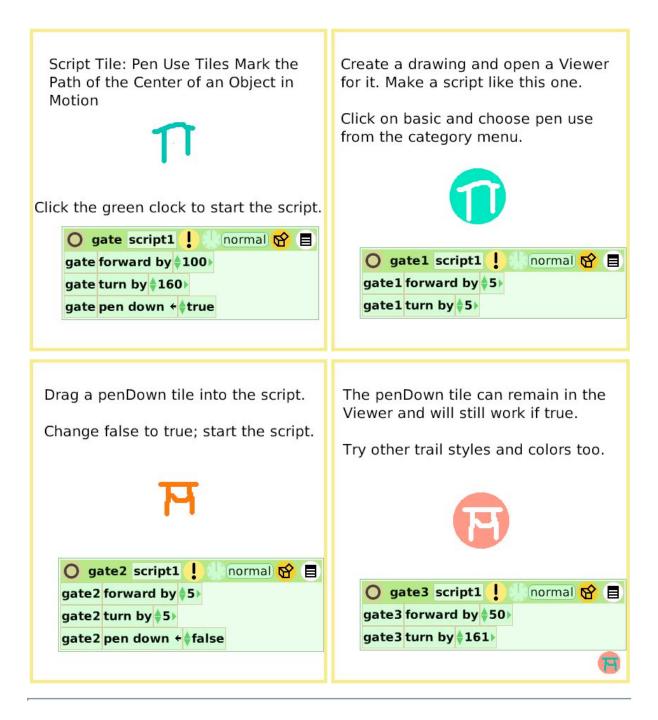

# **Playfield Trail**

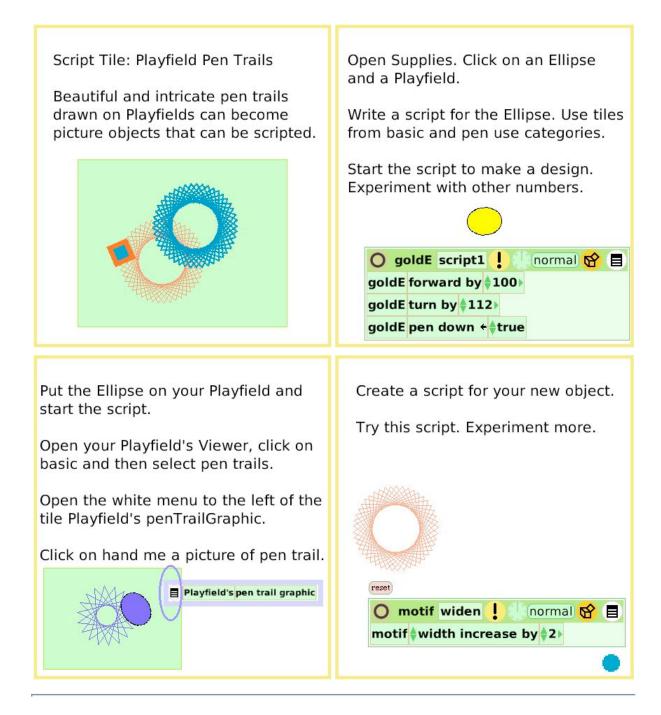

#### **Stamps**

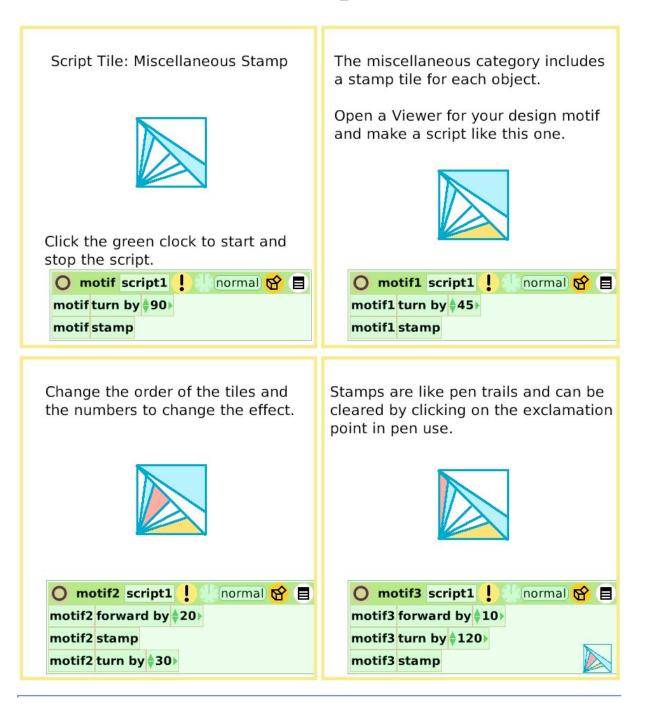

# Heading

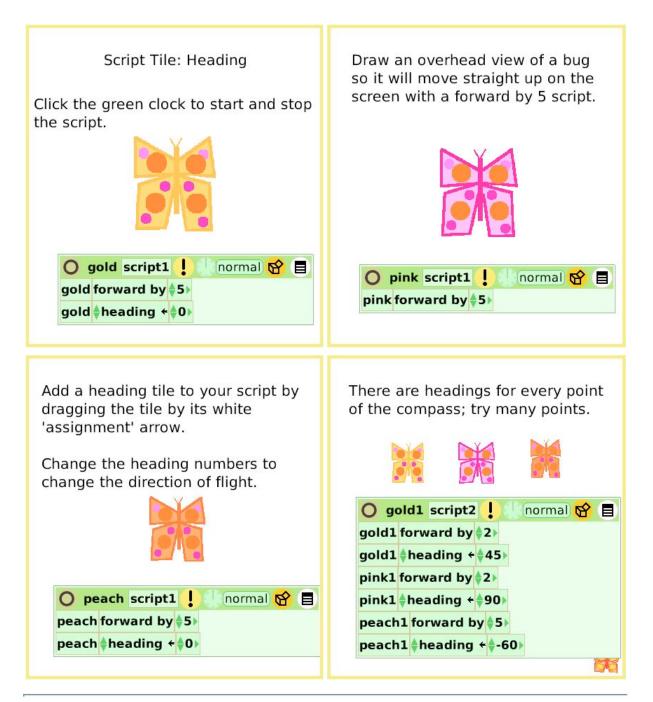

## **Scale Factor**

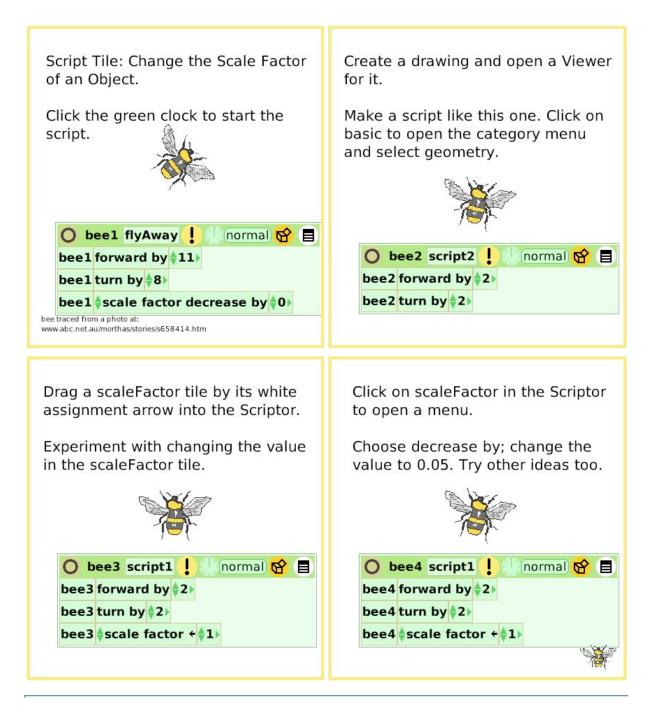

## **Hide and Show**

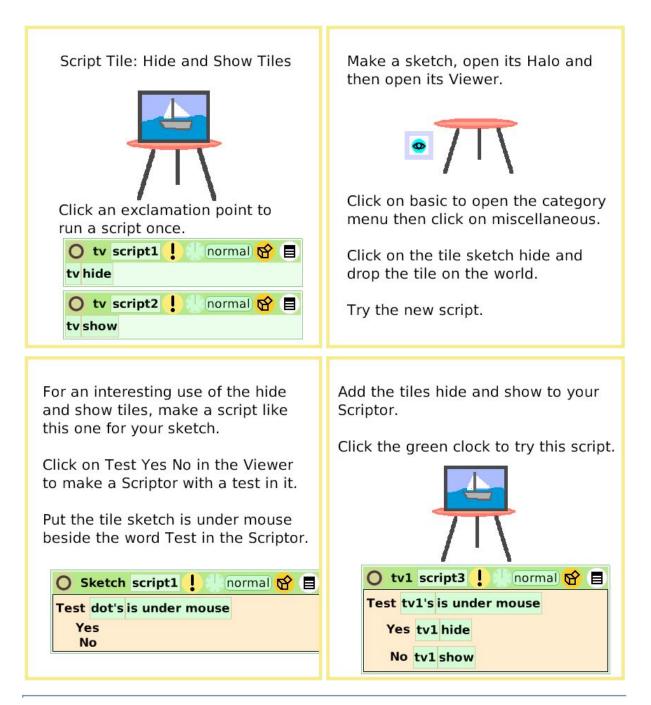

# **World Input**

Script Tile: Use Input from Open a Viewer for the world and Keyboard Letters and Arrows Keys look at its menu of categories: scripts, variables, color, pen The world is the light gray screen. trails, playfield, collections, sound, and input. Open a halo for the world and find five handles: Input is a way to make objects and their scripts respond to a keystroke rather than a click with Viewer the mouse. Menu Color Make a Tile 😑 Draw a shape and make a script. To make the arrow keys work, you Use the Viewer for the sketch and must type little brackets <> and the the Viewer for the world, a test, and word up, down, left, or right. combine the tiles into one script. Click the up arrow on your keyboard to see the effect. Click the "a" on your keyboard to try this example script. O square script1 ticking 😭 🗐 O square1 script1 ticking 😭 📃 Test world's last keystroke 🛊 = a Test world's last keystroke = <up> Yes square turn by \$5 Yes square1 forward by \$5 No No

# **Sound Category**

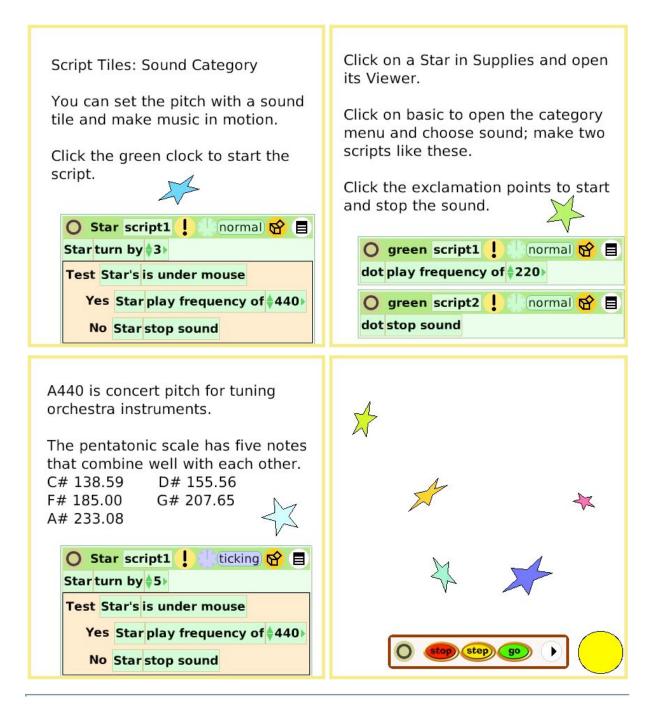

## **Random Numbers**

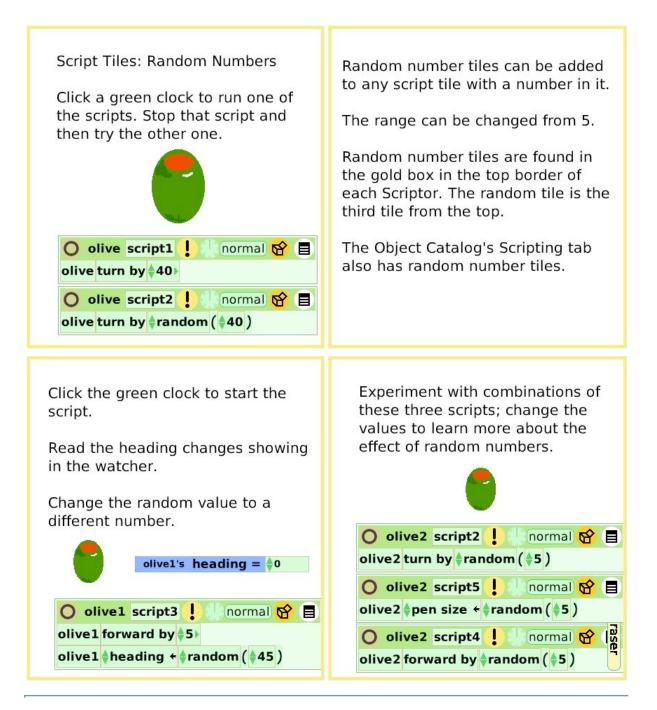

### **Exact Location**

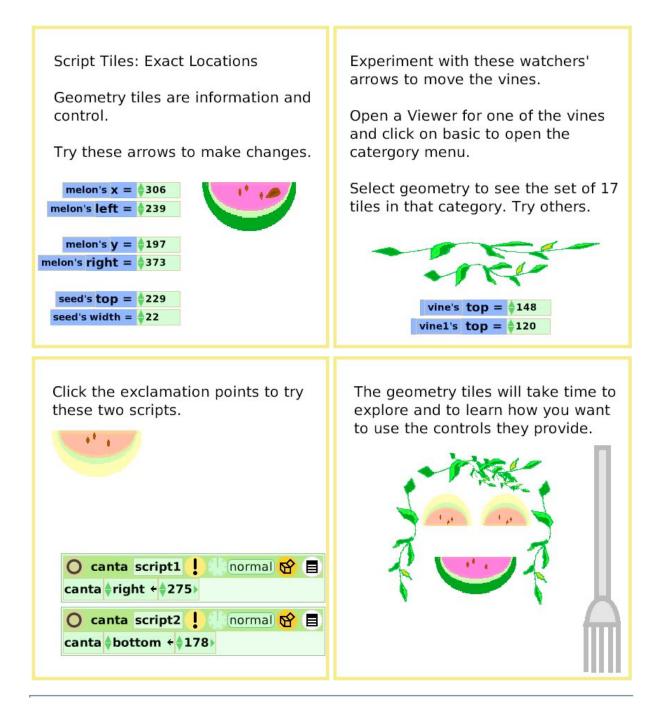

# Width Length

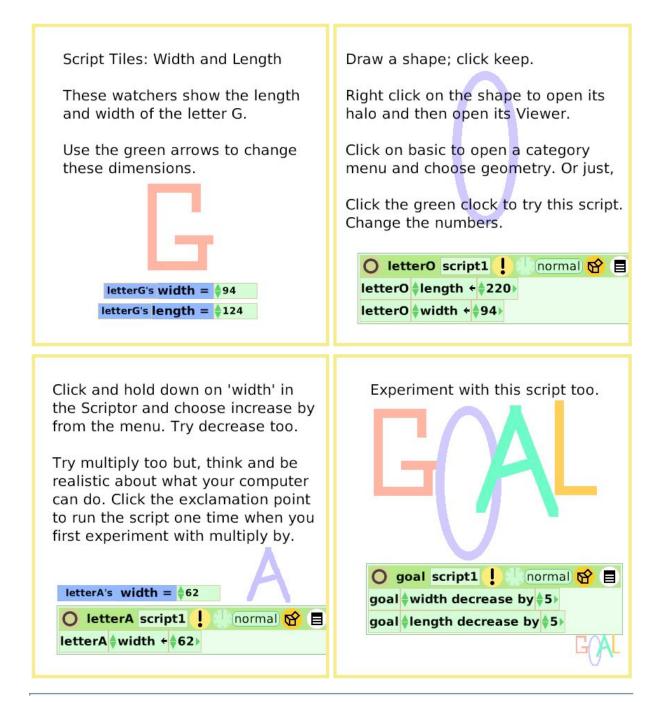

# **Foward and Turn**

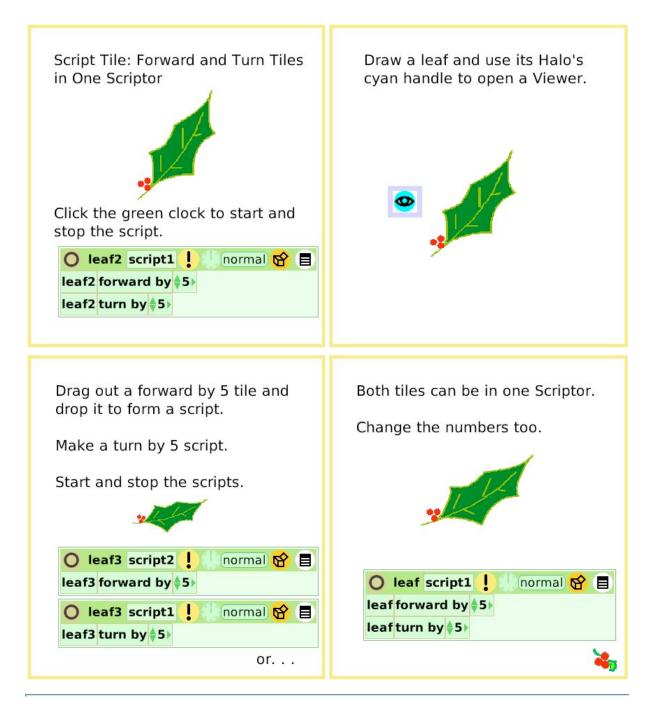

### **Tests Category**

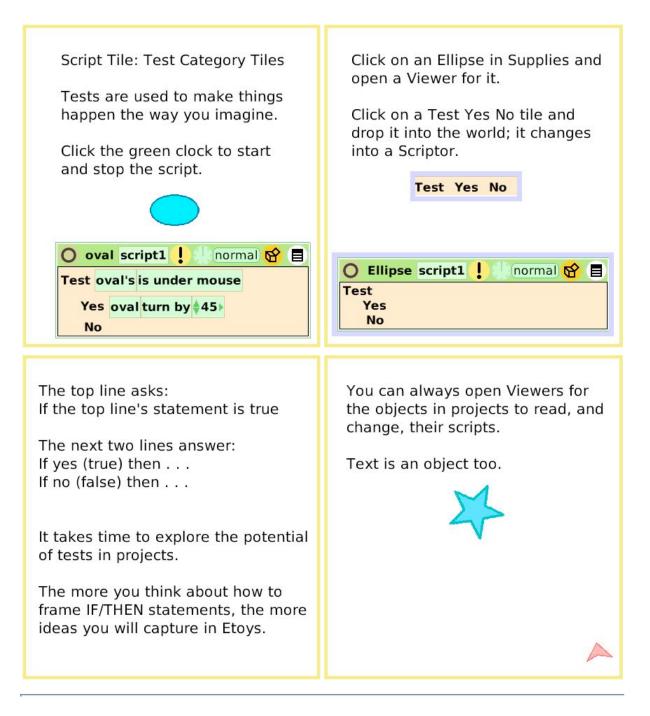

# **Normal Ticking**

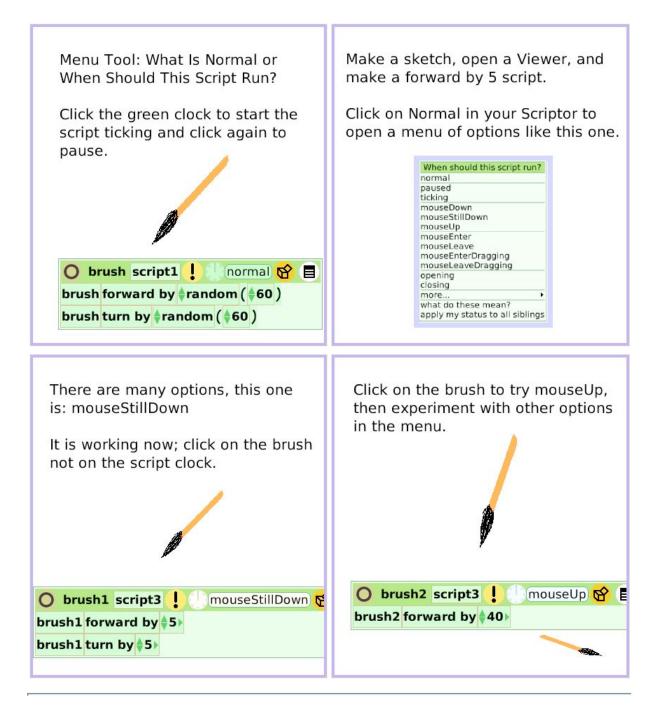

### **Viewer Icons Set**

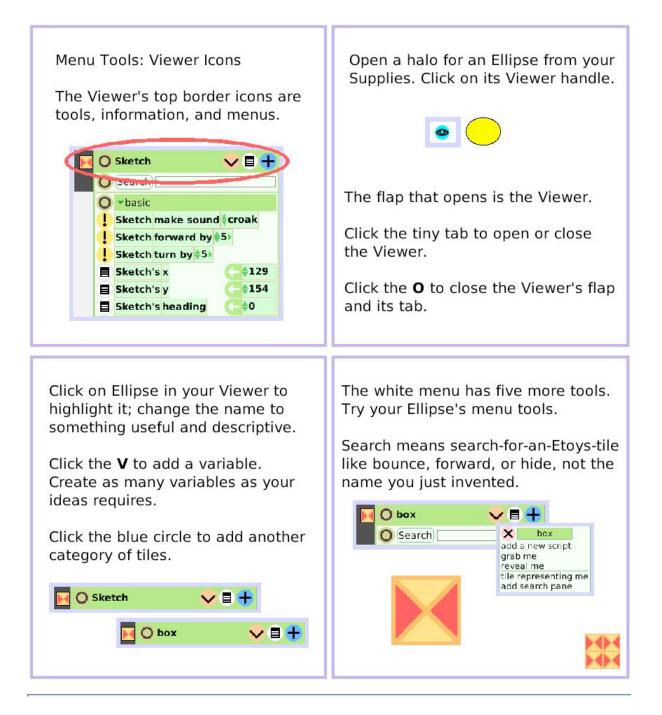

### **Scriptor Icons Set**

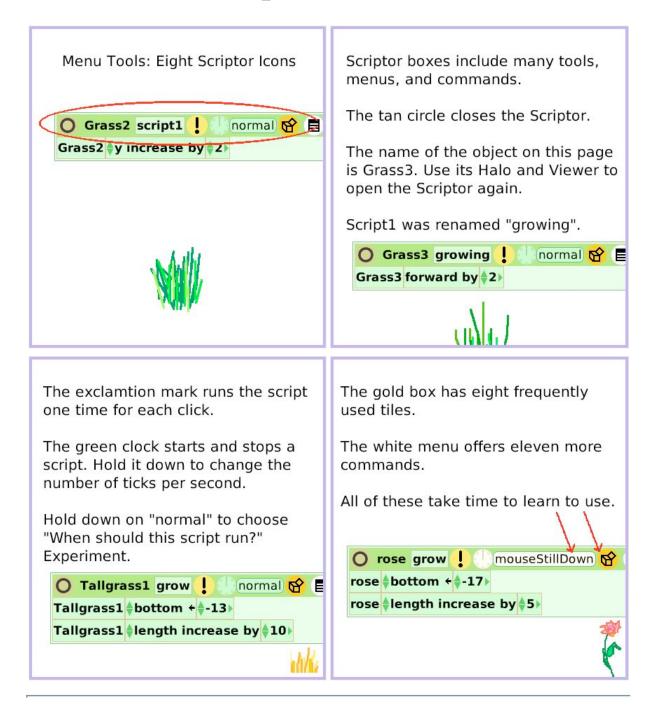

# **Button Fires a Script**

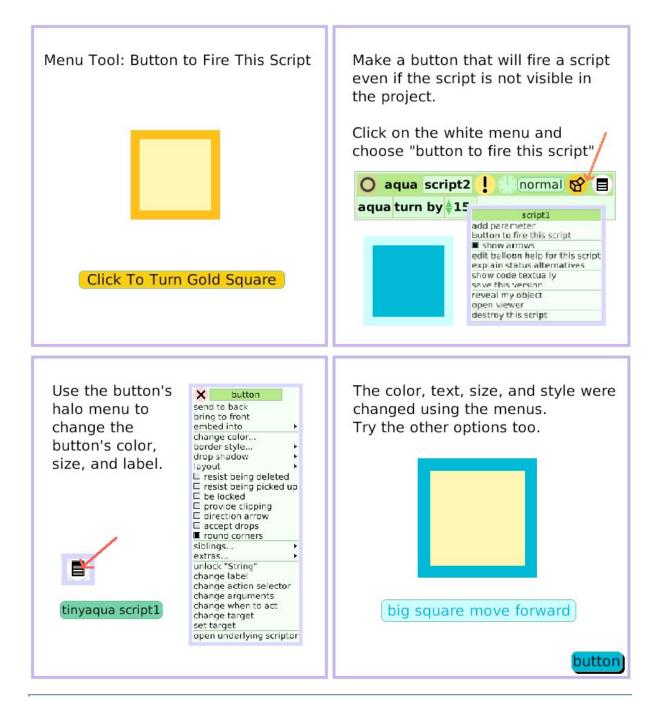

### **Grab Me Reveal Me**

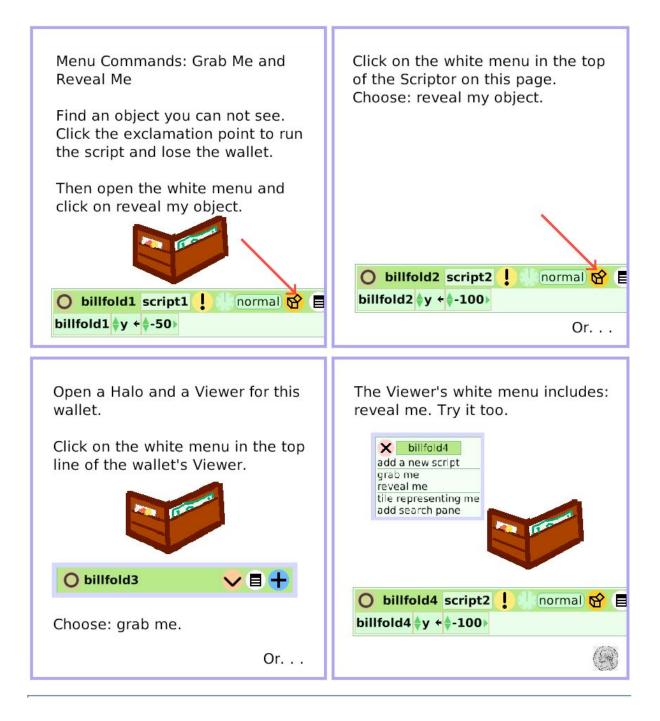

## Watchers

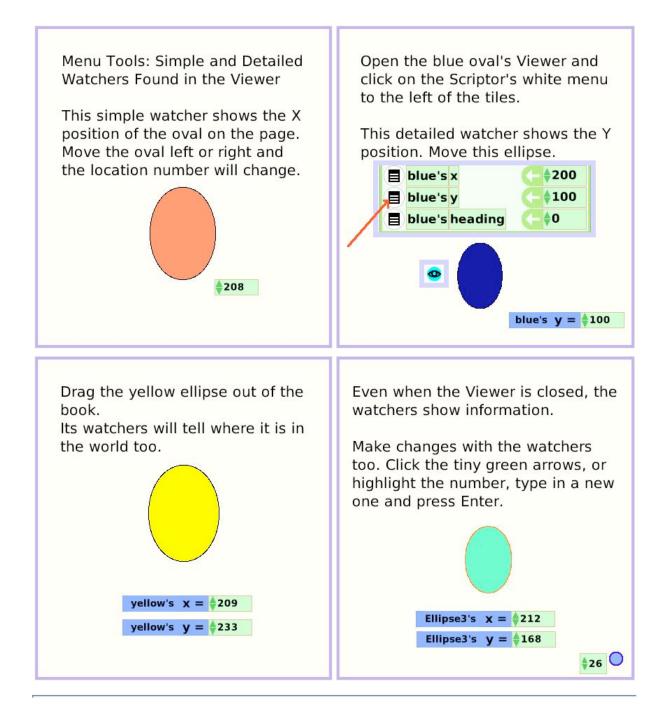

# **Playfield Graph Paper**

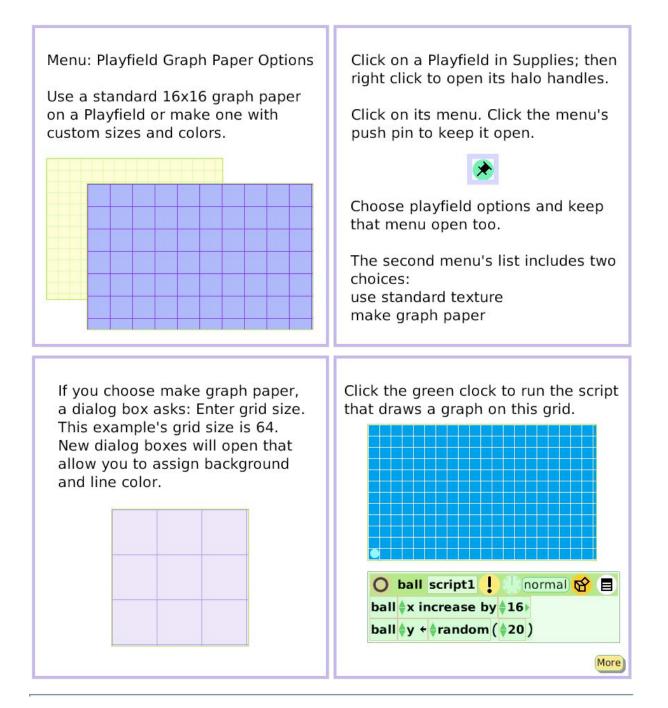